# How do I sign in to Google Hangouts?

Hangouts can be accessed 3 different ways:

- 1. Hangouts.google.com (web)
- 2. Within Gmail
- 3. Hangouts Chrome extension

For the username enter your email address (FirstName.LastName@edmonton.ca)

Enter your City of Edmonton computer password for Password

### How to start a conversation

- 1. On your computer, go to hangouts.google.com or open Hangouts in Gmail. If you have the Hangouts Chrome extension, Hangouts will open in a new window.
- 2. At the top, click New conversation +.
- 3. Enter and select a name or email address.
- 4. Type your message. You can also add emojis and photos.
- 5. On your keyboard, press Enter.

### Manage your contacts

# See your contacts

- 1. On your computer, go to Hangouts at hangouts.google.com or in Gmail.
- 2. Click Contacts 🚢 or Hangouts contacts 📥 .
- 3. You'll see a full list of your contacts.

# Add someone to your contacts

- 1. Go to Hangouts at hangouts.google.com or in Gmail.
- 2. At the top, click New conversation +.
- 3. Type a name, phone number, or email address.
- 4. Send an invite or start a conversation to add the person to your contacts.

# Turning Chat History On Or Off

You can turn your chat history on or off for conversations with another person or a group. If you turn it off, new conversations are permanently deleted in 24 hours and thus **no longer a transitory city record**.

- 1. Open a conversation.
- 2. At the top right of the conversation, click the three vertical dots "more" button and select options from the drop down.

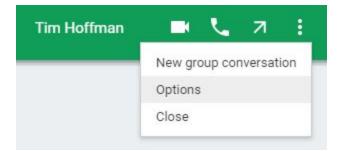

- 3. Check or uncheck "Conversation history."
  - Checked: History is turned on. Messages can be seen in the Hangouts on all your devices and in Gmail.
  - Unchecked: History is turned off. Messages can only be seen for a short time on your devices. Then, the messages are not saved and will be deleted.

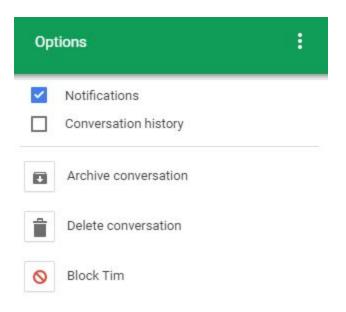

4. Click OK.

#### Notes:

- If you talk to someone who uses a different chat app, their app may keep a separate copy of the conversation's history.
- When a "History off" message expires, it won't disappear until after you refresh the app or browser.
- Expired "History off" messages are not archived in Gmail or other Google systems or servers.
- If you are unsure whether or not the history is on or off, it will be indicated in the field where you type as well as when you begin a new chat.

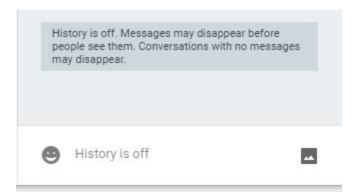

# Searching Chat History

- 1. Open Gmail.
- 2. In the search box at the top of the window enter *"in:chats"*, followed by a word or phrase that could help you find the message you're looking for.

Q in:chats

×

- 3. Click Search.
- 4. In the search results, Hangouts messages display a Hangouts icon to the right. It will look like this:

#### Or:

- 1. Open Gmail.
- 2. On the left hand column, click "More" .

→ More

4. Then scroll down to select "Chats". This will open all of the chat history you have saved.

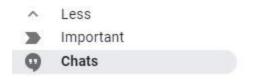

5. Click to open a Hangout.

#### Notes:

- To delete one of these items simply check off the box to the left of the chat and click on the garbage can the same way you would delete any email.
- When you delete your message history, this is deleted from Gmail and Hangouts on all of your devices, other people who were in the Hangout can still see the history.

## Hide or Archive A Conversation

You can remove a conversation from the top of your conversation list without deleting the history.

- 1. Go to Hangouts.
- 2. Open a conversation.
- 3. At the top right of the conversation, click the three vertical dots more button and select options from the drop down.

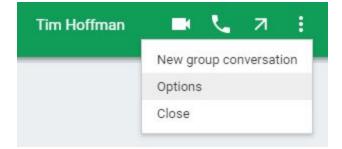

4. Click Archive conversation.

| Ор | tions                                 |
|----|---------------------------------------|
|    | Notifications<br>Conversation history |
| ٠  | Archive conversation                  |
| Î  | Delete conversation                   |
| 0  | Block Tim                             |

If you send or get a new message, the conversation reappears on your conversation list.

# **Delete A Conversation**

Delete your conversation with one person.

- 1. Go to Hangouts.
- 2. Select a conversation.
- 3. At the top right of the conversation, click the three vertical dots more button and select options from the drop down.

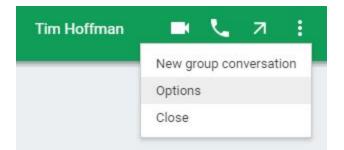

4. Select Delete conversation.

| Options |                                       | : |
|---------|---------------------------------------|---|
|         | Notifications<br>Conversation history |   |
| ٠       | Archive conversation                  |   |
| Î       | Delete conversation                   |   |
| 0       | Block Tim                             |   |

5. If you're sure you want to delete your conversation, click Delete.

Delete a conversation for a group.

- Deleting a conversation while the history is off will clear out the conversation history ahead of the automatic 24 hours.
- You cannot delete the conversation for a group, but you can leave the conversation. Simply click the more button, select options, and then click on leave conversation.
- If someone adds you back to the group conversation, you'll see the history again if it is turned on.